# **Custom Form - Magento 2**

- [Installation](#page-0-0)
- [Backend Configuration \(Admin side\)](#page-1-0)
- [Backend Functionality](#page-3-0)
- [Frontend Functionality](#page-8-0)
- [Demo](#page-9-0)
- [FAQs](#page-9-1)
- **[Support](#page-9-2)**
- [Additional Services](#page-9-3)

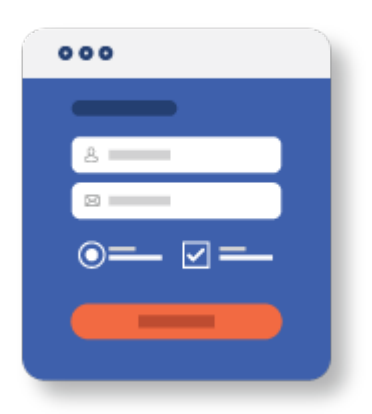

### <span id="page-0-0"></span>Installation

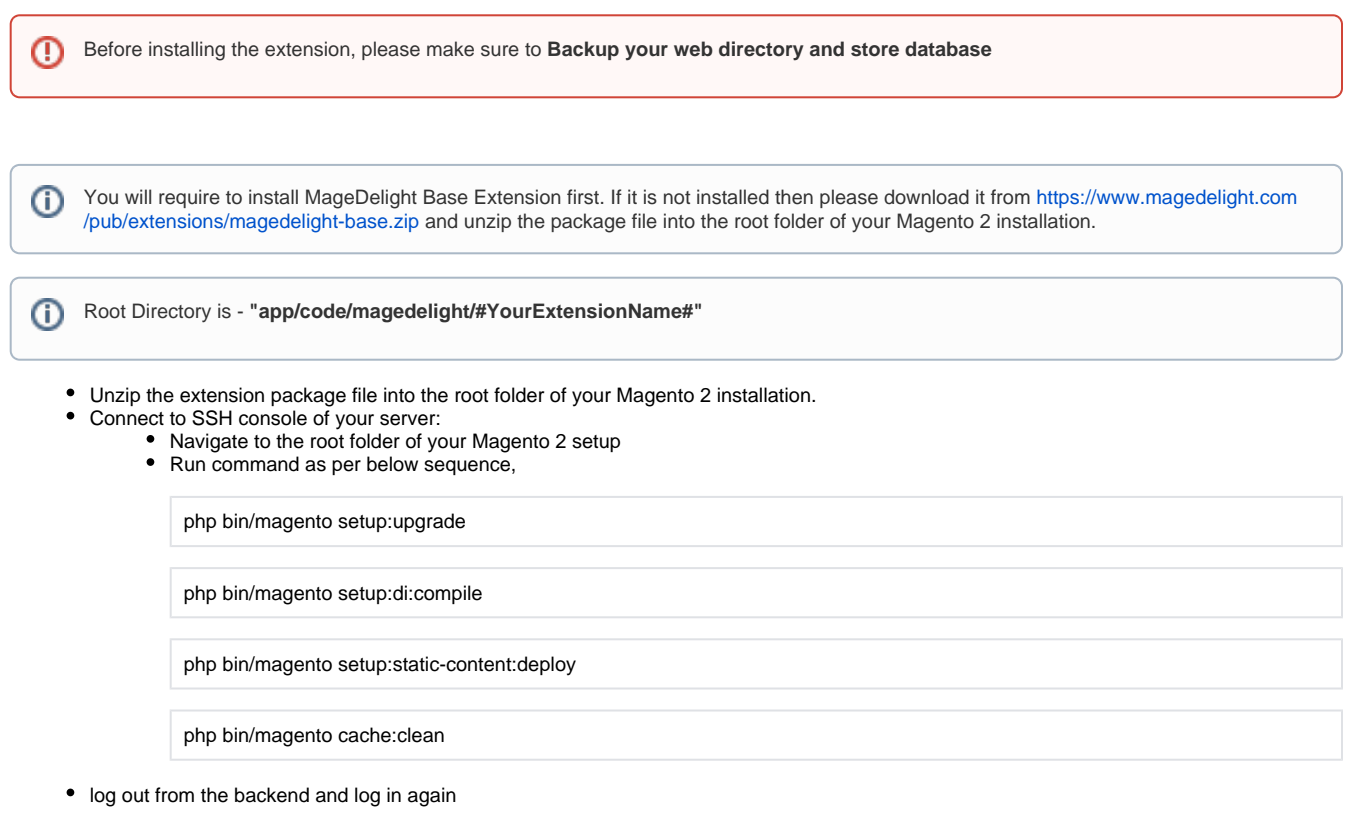

If you are using Magento 2.3 or later then you do not need to activate license. Extension will be activated with silent activation mechanism Δ and does not require activation keys to be entered manually.

# <span id="page-1-0"></span>Backend Configuration (Admin side)

The form will appear only in the content area, not the title or subtitle.

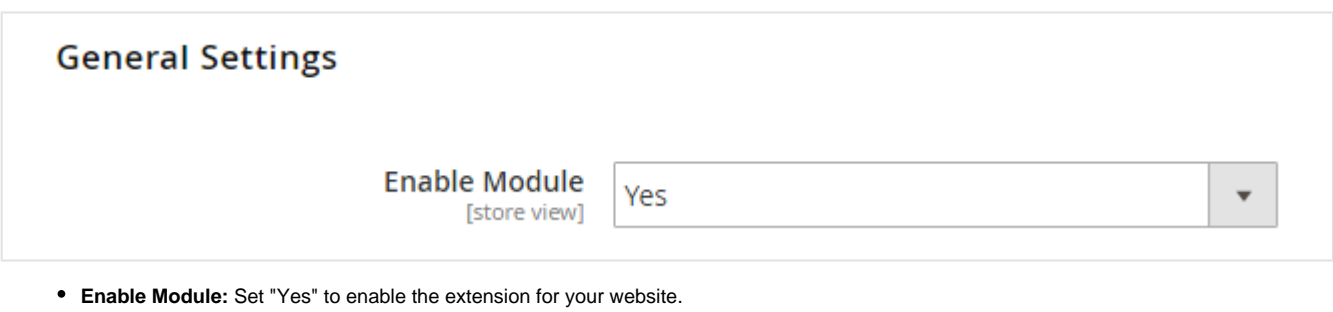

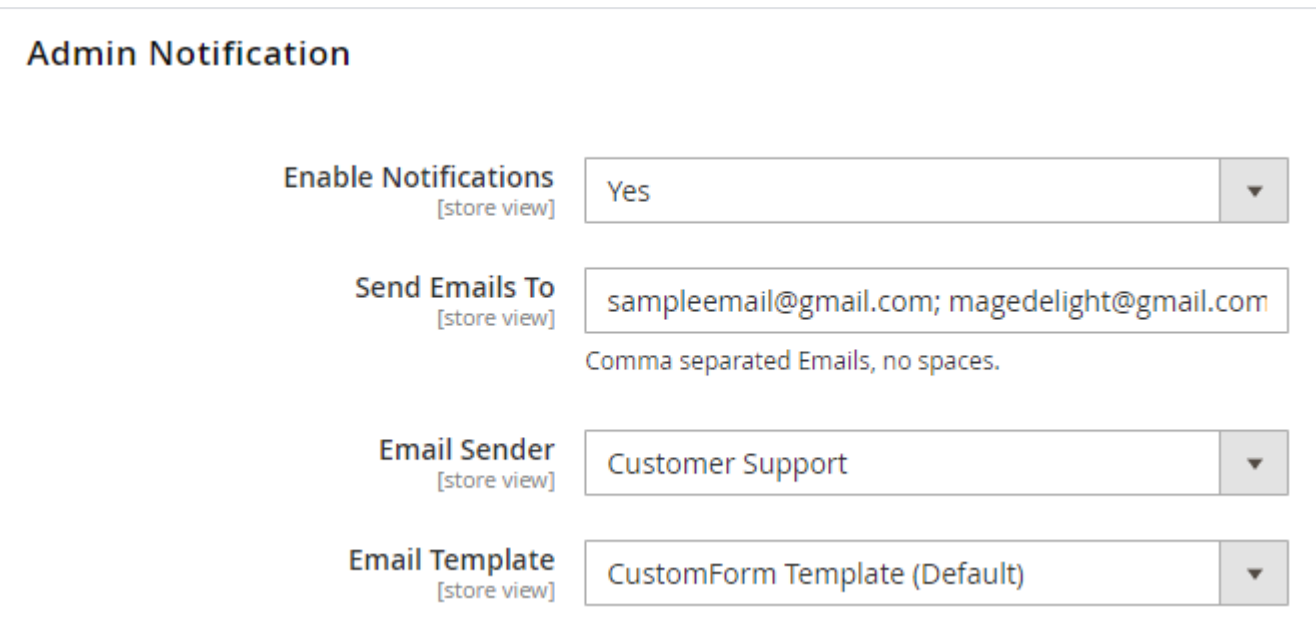

- **Enable Notifications:** Select "Yes" to enable email notifications.
- **Send Emails To:** Set comma separated emails to send notifications email to Admin.
- **Email Sender:** Set email sender for admin notifications.
- **Email Template:** Set email template as admin notifications.

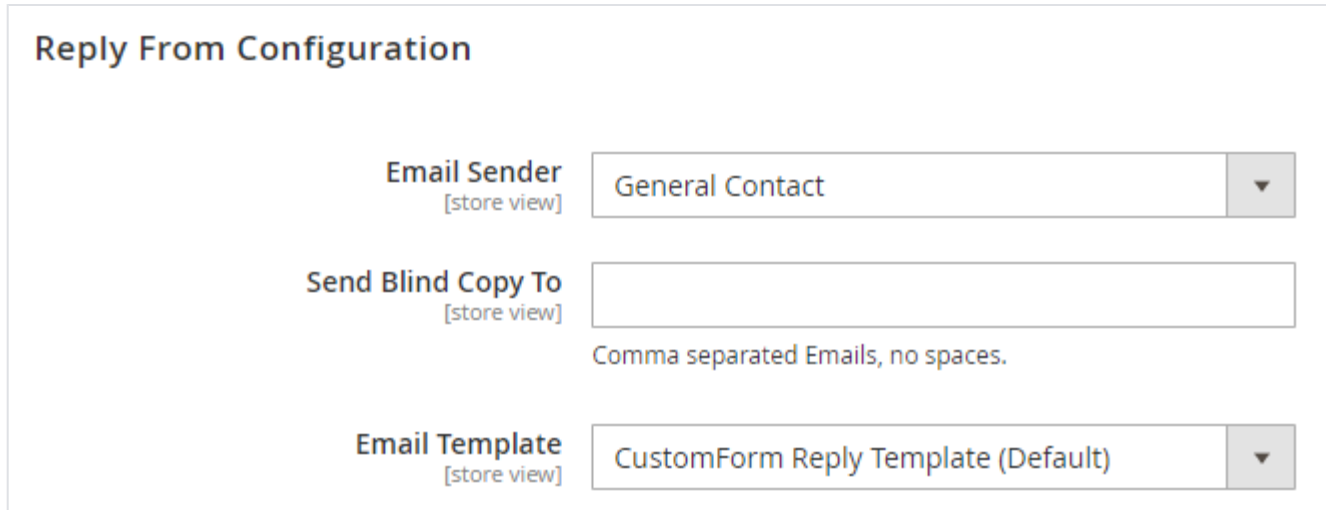

- **Email Sender:** Select email sender for reply from configuration.
- **Send Blind Copy To:** Set email for blind copy to emails in comma separated format.
- **Email Template:** Select email template to be used to send reply from configuration.

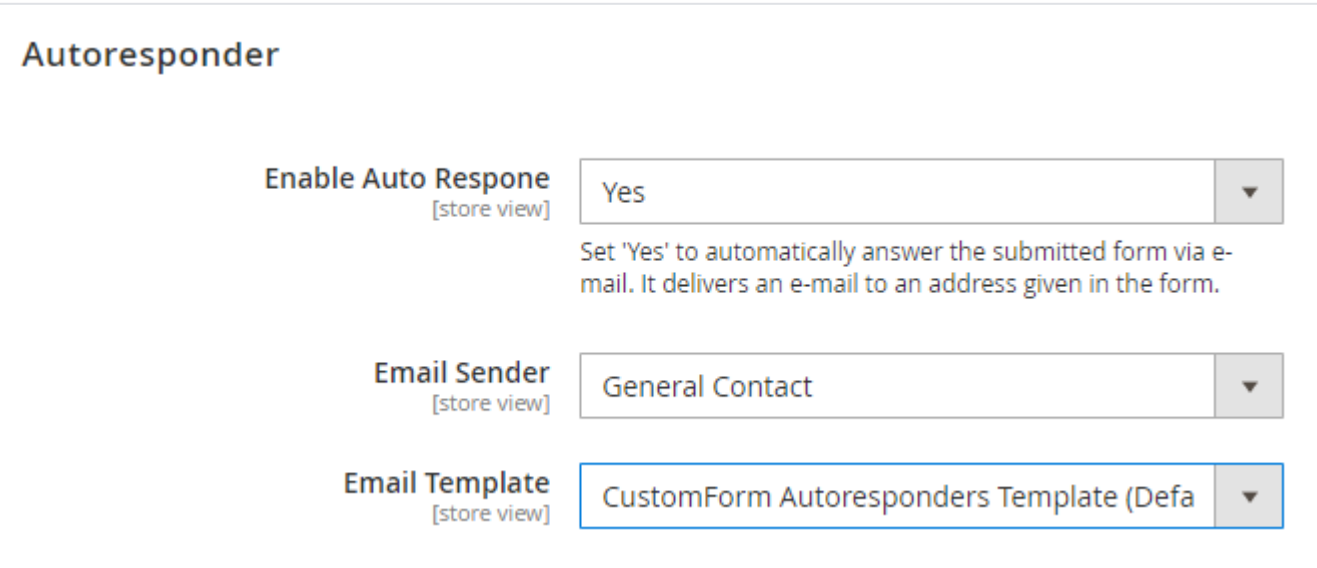

- **Enable Auto Response:** Set "Yes" to enable auto-responder to form.
- **Email Sender:** Select email sender from the auto response should be sent.
- **Email Template:** Select email template to be used for auto-responder.

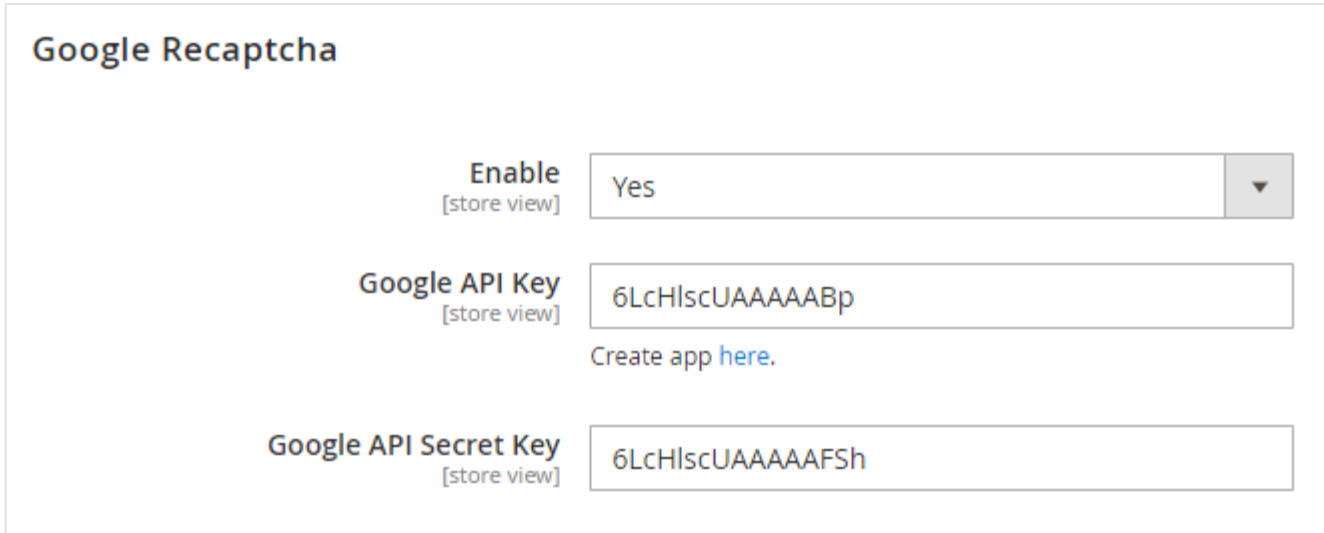

- **Enable:** Set "Yes" to enable Google recaptcha.
- **Google API Key:** Provide API keys provided by Google reCaptcha. (Developer account)
- **Google API Secret Key:** Provide API secret keys provided by Google reCaptcha. (Developer account)

## <span id="page-3-0"></span>Backend Functionality

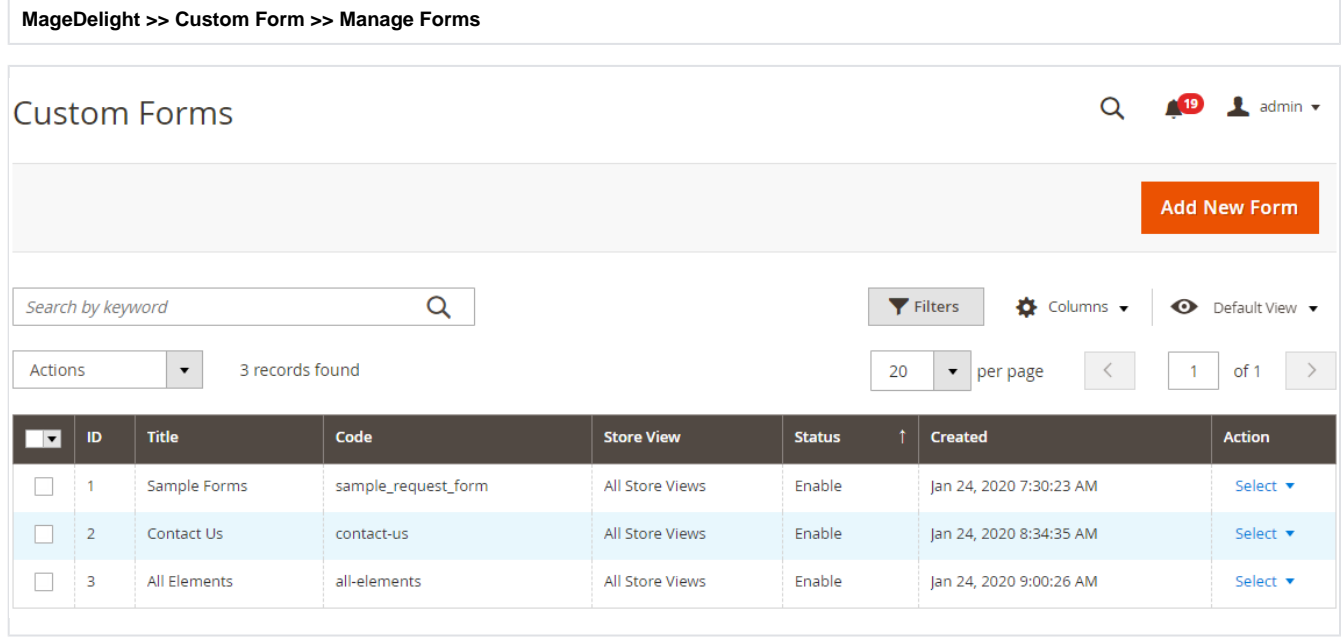

Grid to list all existing custom forms. It has filter options as well as you can go to collected records of each forms from action "View".

#### **Add New Form**

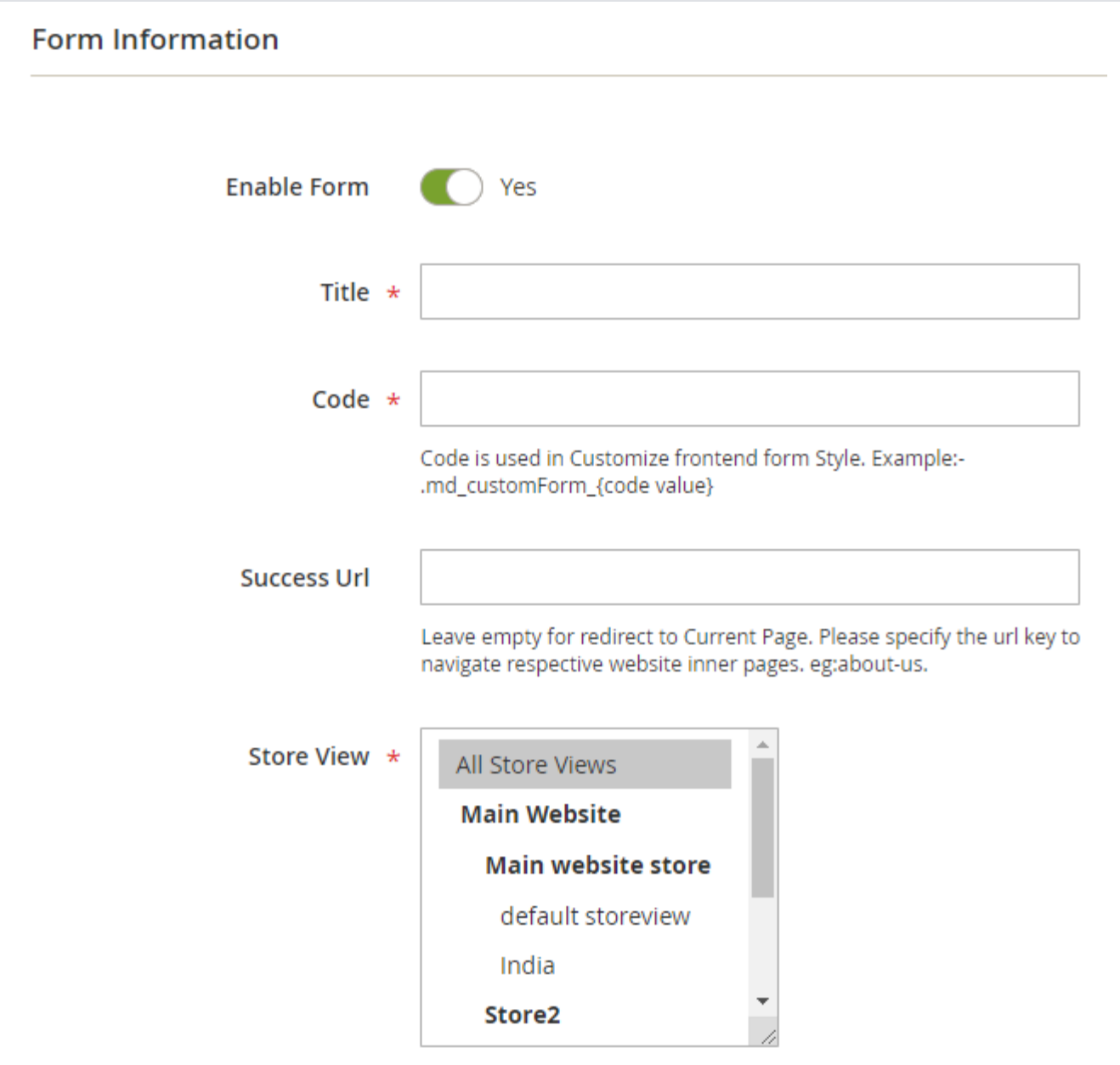

- **Enable Form:** Select "Yes" to enable custom form.
- **Title:** Provide title of the custom form. This will not be displayed on store front.
- **Code:** Provide unique code of the custom form. This can be used to customize CSS styles.
- **Success URL:** Provide success URL to redirect customers on success page once form filled.
- **Store View:** Select store views to enable custom form. You can select multiple store views, too.

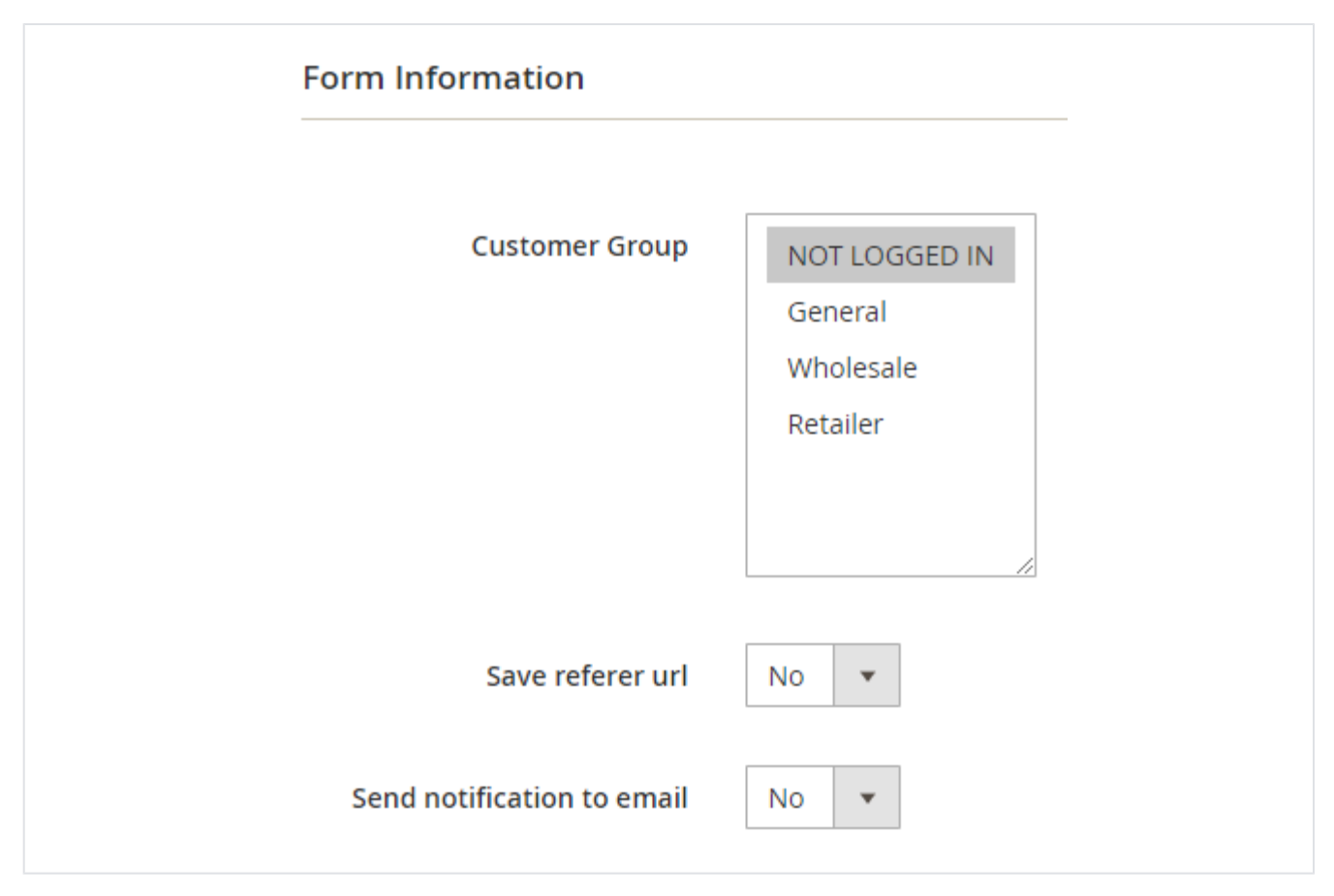

**Customer Group:** Select customer group to enable custom form. You can select multiple customer groups, too.

- **Save referrer URL:** Set "Yes" to save referrer URL of the form.
- **Send notification to email:** Set "Yes" to enable email notifications.

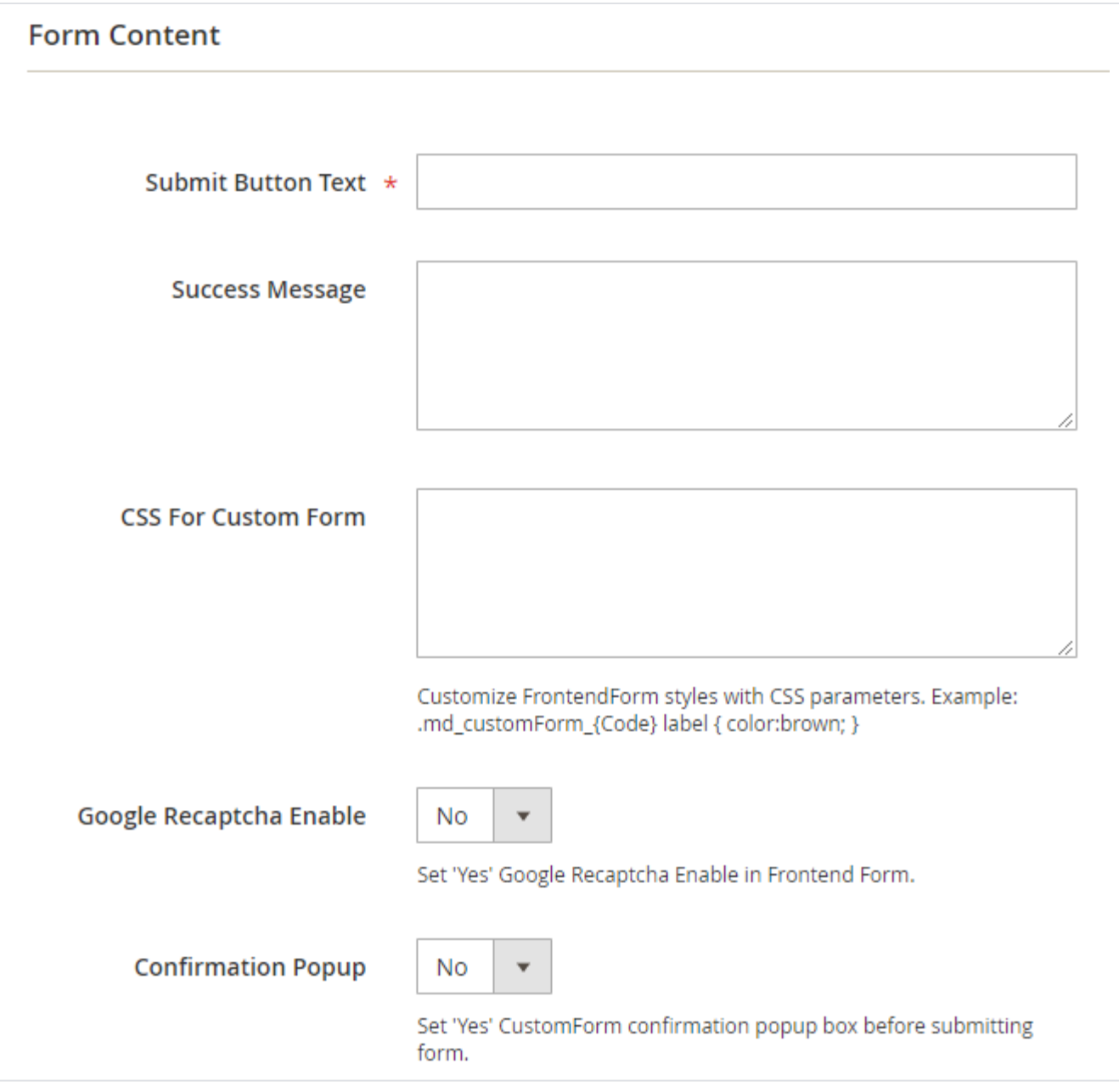

- **Submit Button Text:** Provide custom "Submit" button text.
- **Success Message:**
- **CSS For Custom Form:** Provide custom CSS if any to be applied to custom form when displayed on store front.
- **Google Recaptcha Enable:** Set "Yes" to enable Google recaptcha on your form. Customers/Visitors have to pass it before submitting the form.
- **Confirmation Popup:** Set "Yes" to set confirmation popup, customer will be asked to confirm before submitting the form.

#### **Form Creator**

Clear Fields **图** Autocomplete **E** Button 三 Checkbox Group **曲** Date Field File Upload H Header Hidden Input Drag a field from the right to this area # Number **T** Paragraph 言 Radio Group **■** Select Text Field ₪ Email **E** Text Area

Dynamic form creator, you can create form with the choice of your own fields and more than 10 control available at right side of the page.

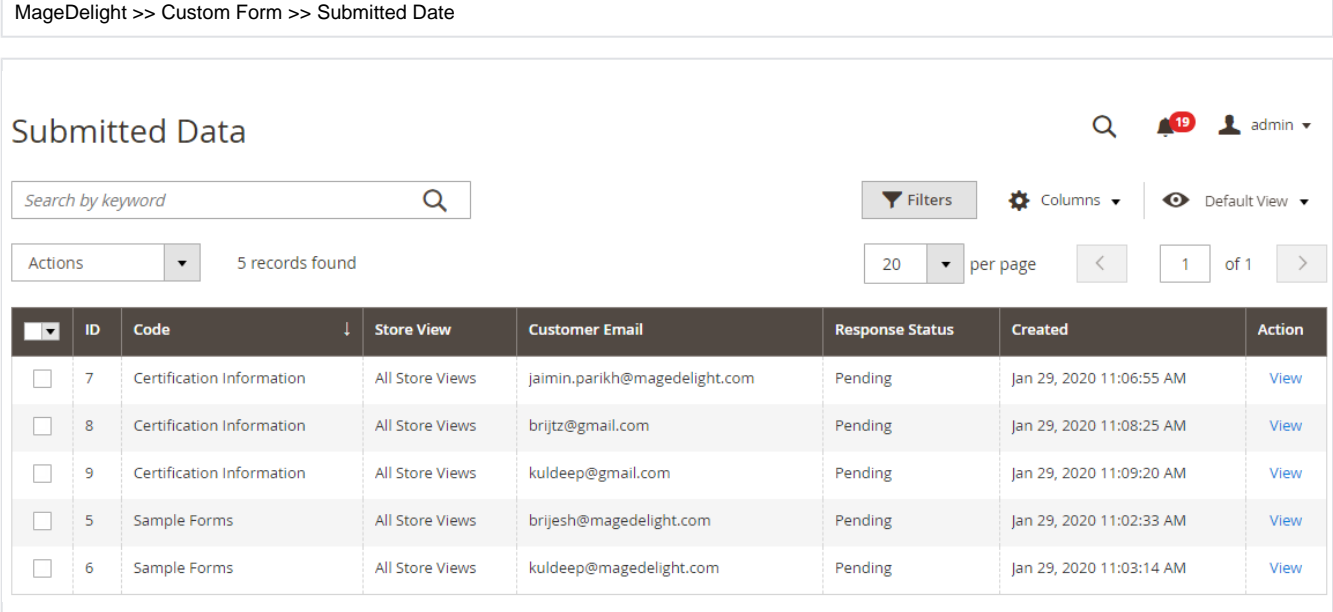

Grid to see all submitted data from the forms. You can filter data as per form.

### Submitted Data#5

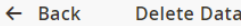

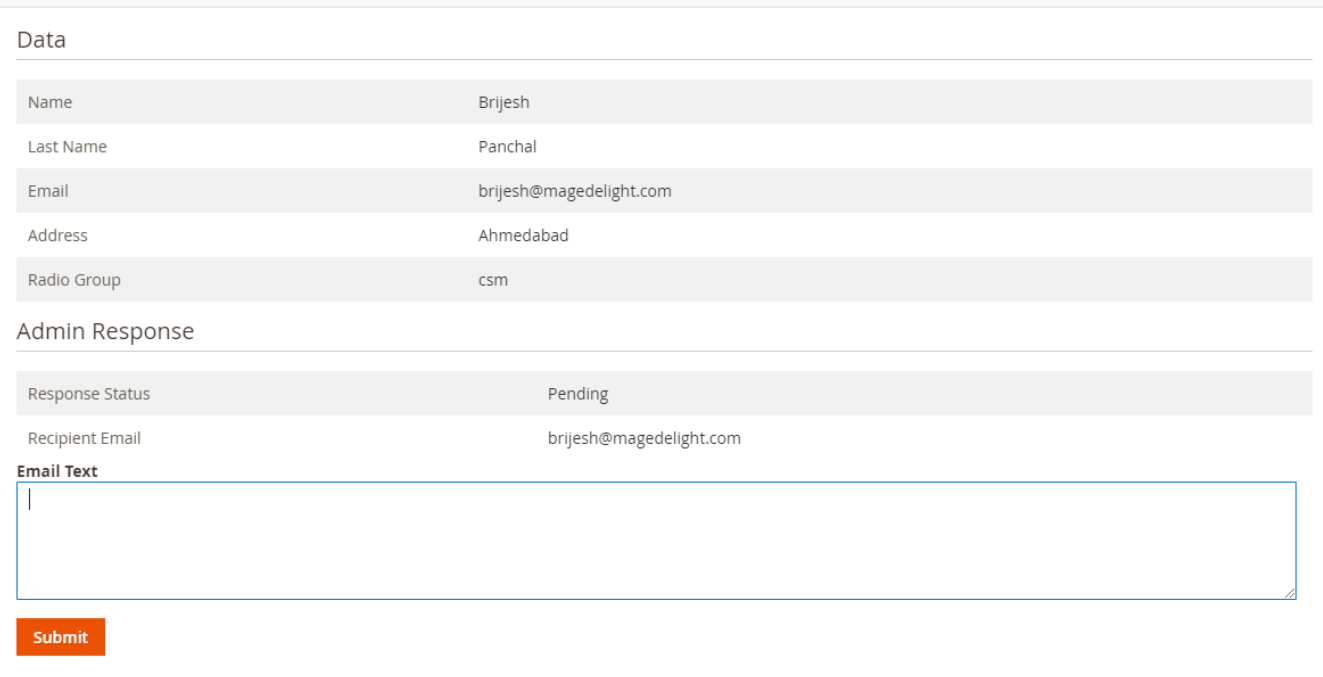

Individual records displayed in admin panel. This is the page how the submitted details looks likes to admin.

# <span id="page-8-0"></span>Frontend Functionality

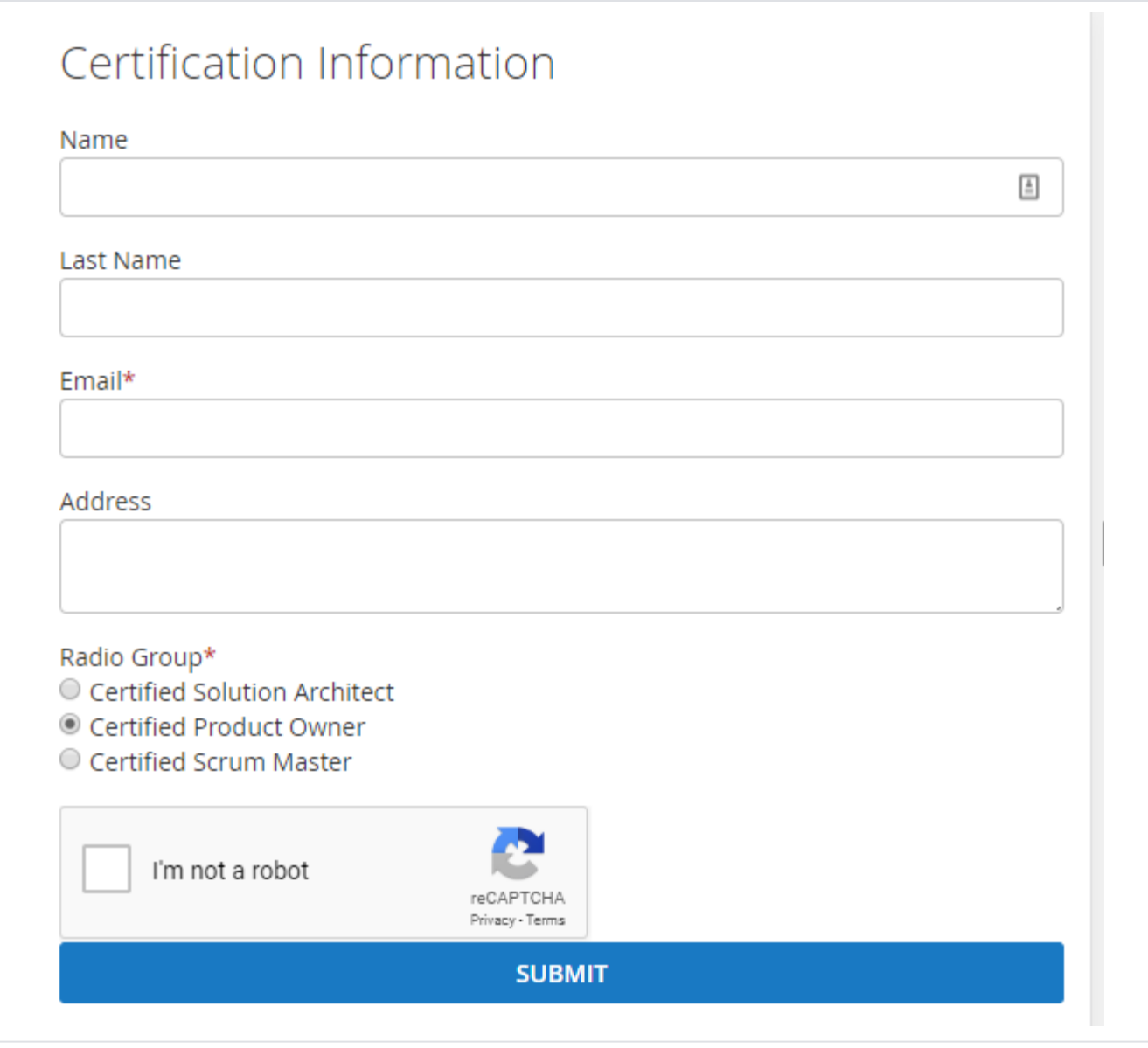

Form developed using MageDelight custom form extension visible on store front with Luma theme.

### <span id="page-9-0"></span>Demo

[Click here](http://docs.magedelight.com) to visit frontend.

<span id="page-9-1"></span>[Click here](http://docs.magedelight.com) to visit backend admin panel. FAQs

[Click here](http://support.magedelight.com) to visit FAQs.

### <span id="page-9-2"></span>Support

<span id="page-9-3"></span>[Click here](http://support.magedelight.com) to raise a support ticket using your MageDelight account. Additional Services

[Click here](https://www.magedelight.com/services.html) to get the customized solution for this extension.

**Thank you for choosing [MageDelight!](https://www.magedelight.com/)**